### **Практична робота 1**. Огляд сучасних платформ мобільних пристроїв

### **Теоретичні відомості**

Мобільні додатки для операційної системи Android як правило розробляються на універсальному ПК, де ресурси не обмежені (порівняно із мобільним пристроєм) і завантажуються на цільовий персональний мобільний пристрій для відлагодження, тестування та подальшого використання. Додатки можна відлагоджувати і тестувати на реальному пристрої під управлінням операційної системи Android або на емуляторі. Для попередньої розробки додатку та його відлагодження зручніше використовувати емулятор, а потім виконувати остаточне тестування на реальних пристроях. Розробникам мобільних додатків надається можливість використовувати засоби розробки додатків для Android на ПК під управлінням будь-якої з поширених операційних систем сімейств Windows, Linux або Mac OS X. Нижче буде детально описаний процес встановлення компонентів середовища розробки мобільних додатків IDE Android Studio під операційну систему Windows 7.

IDE Android Studio - інтегроване середовище розробки додатків розроблене компанією Google для операційної системи Android. Даний продукт забезпечує розробників новими інструментами для створення мобільних додатків, а також являється альтернативою середовищу Eclipse, що є в даний час найбільш популярним.

IDE Android Studio базується на програмному забезпеченні IntelliJ IDEA від компанії JetBrains та є офіційним засобом розробки Android додатків. Перед встановленням Android Studio необхідно встановити Java SE Development Kit (JDK) і прописати системну змінну JAVA\_HOME.

#### **Завантаження та встановлення JDK**

На сайті компанії Oracle вибираємо кнопку Download під написом JDK, приймаємо угоду і завантажуємо Java SE Development Kit 7 для Windows x64 (в разі 64-х розрядної архітектури) або Windows x86.

Сторінка завантаження JDK: http://www.oracle.com/technetwork/java/ javase/downloads/index.html Для встановлення JDK необхідно мати права адміністратора ПК. Перевіряємо, чи встановлена на комп'ютері JDK і, якщо так, то видаляємо його та запускаємо завантажений файл.

Екранні форми подані нижче ілюструють процес встановлення завантаженого JDK.

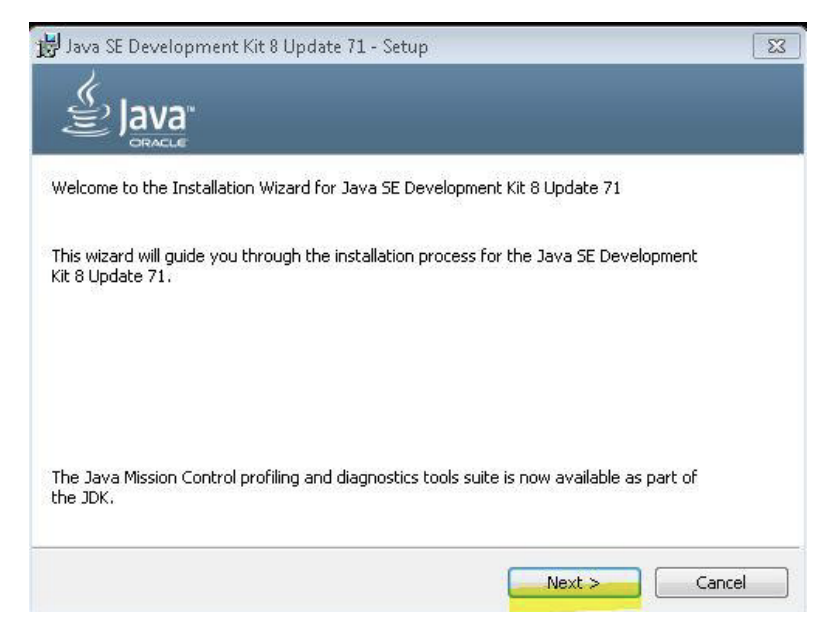

Якщо каталог для встановлення за замовчуванням не підходить, його можна змінити, а потім продовжити встановлення.

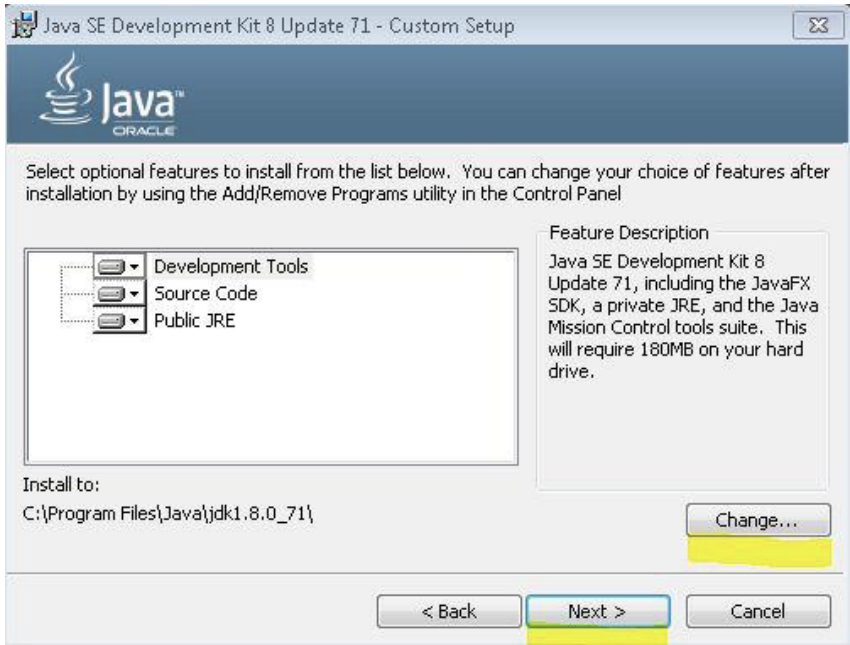

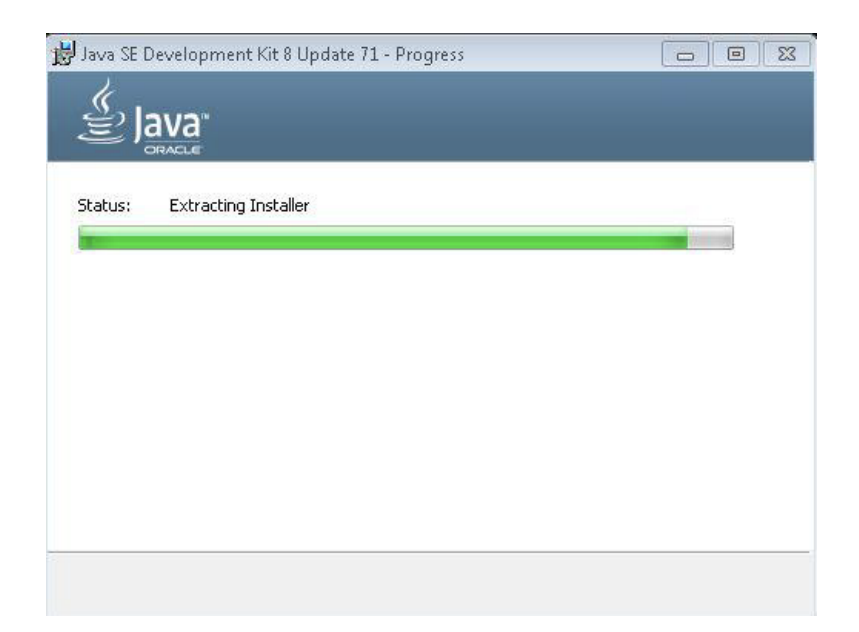

При встановленні Java Runtime так само можна змінити поточний каталог та продовжити встановлення.

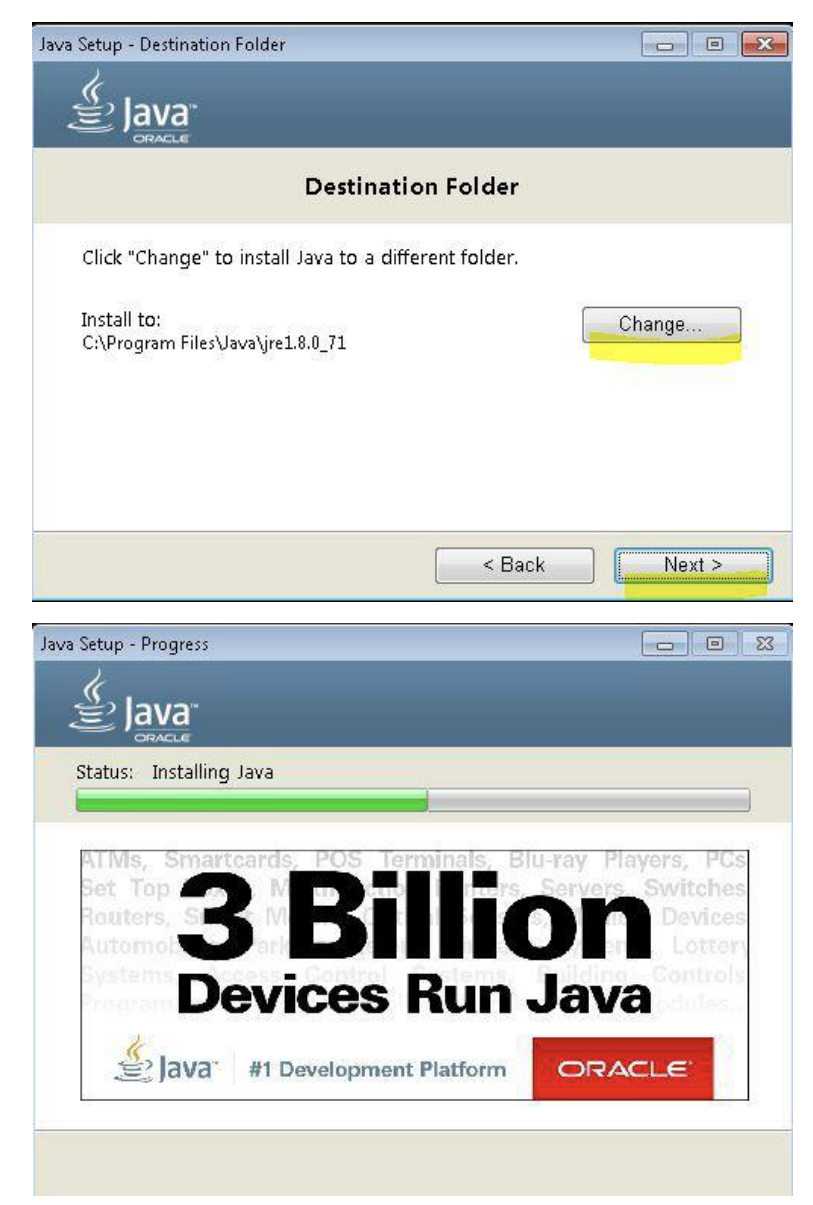

Подана нижче екранна форма ілюструє успішне закінчення процесу встановлення JDK.

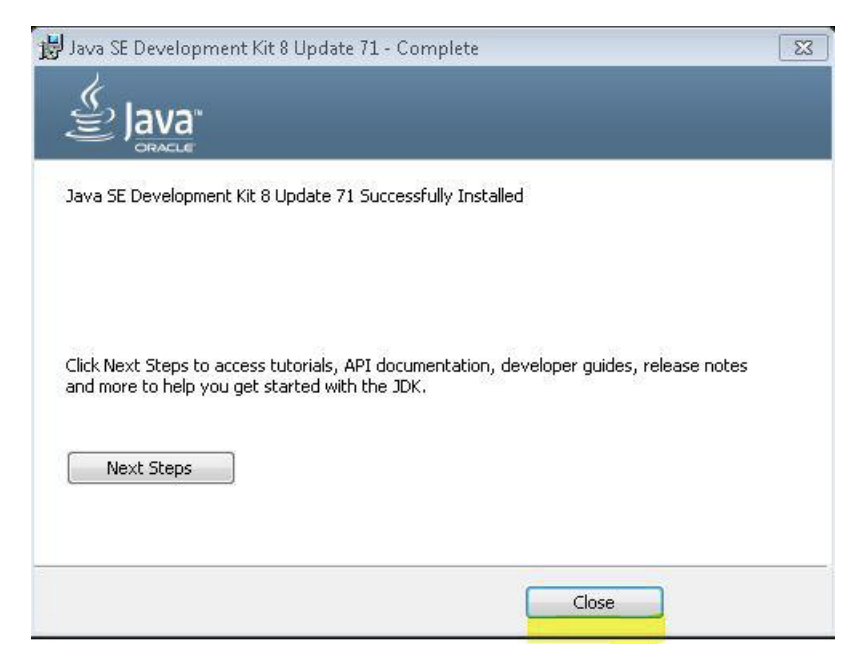

**Завантаження, встановлення та налаштування Android Studio**

Android Studio необхідно завантажити із сайту:

http://developer.android.com/sdk/index.html#top

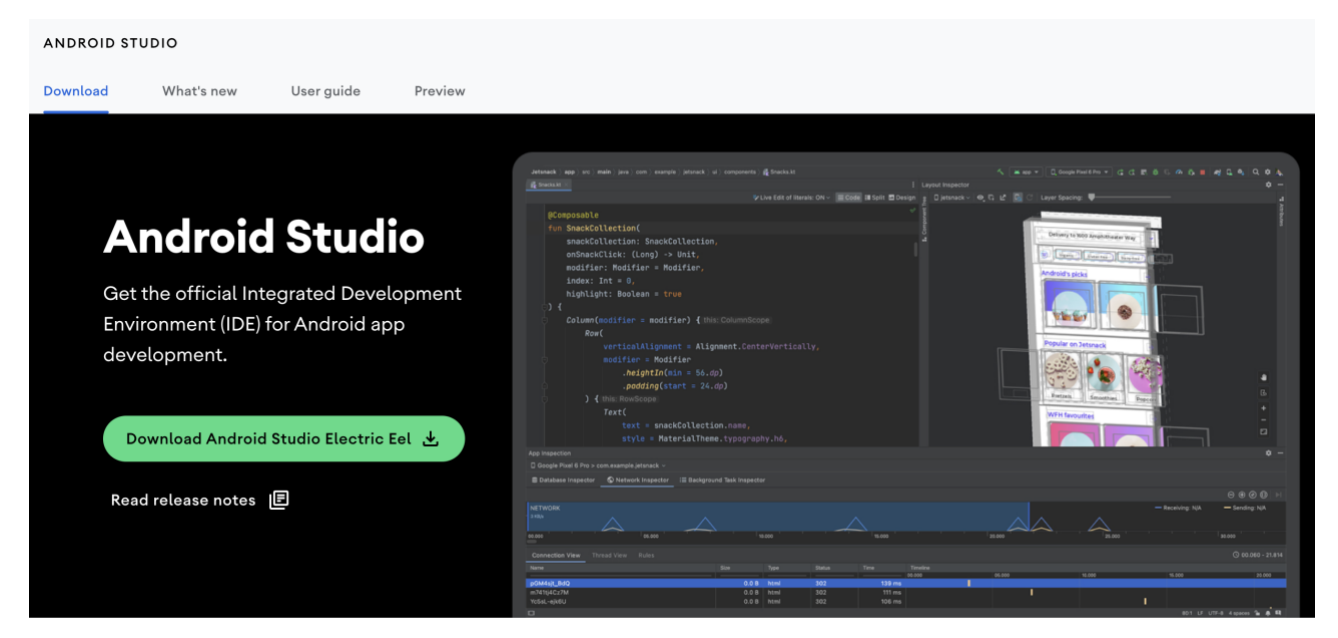

Натискаємо на виділену кнопку.

Ставимо відмітку на позначеному полі, і завантажуємо Android Studio. Наступним кроком є встановлення завантаженого файлу «android-studio…. еxe».

Далі виконуємо все як на екранних формах. У Android Studio є можливість встановити SDK.

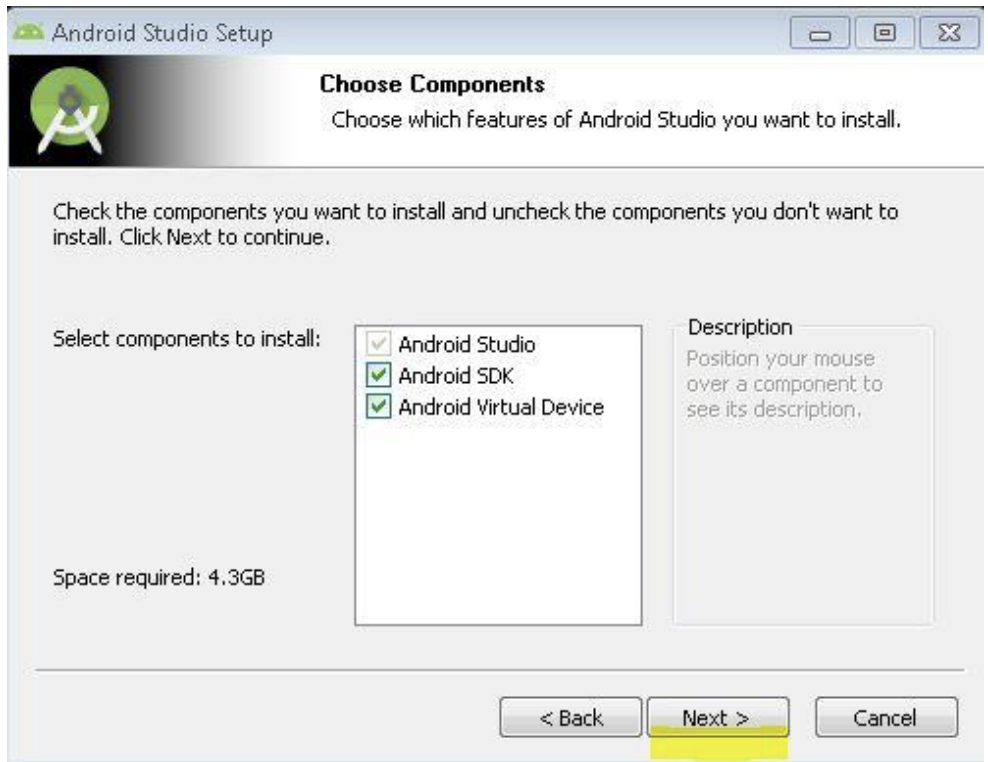

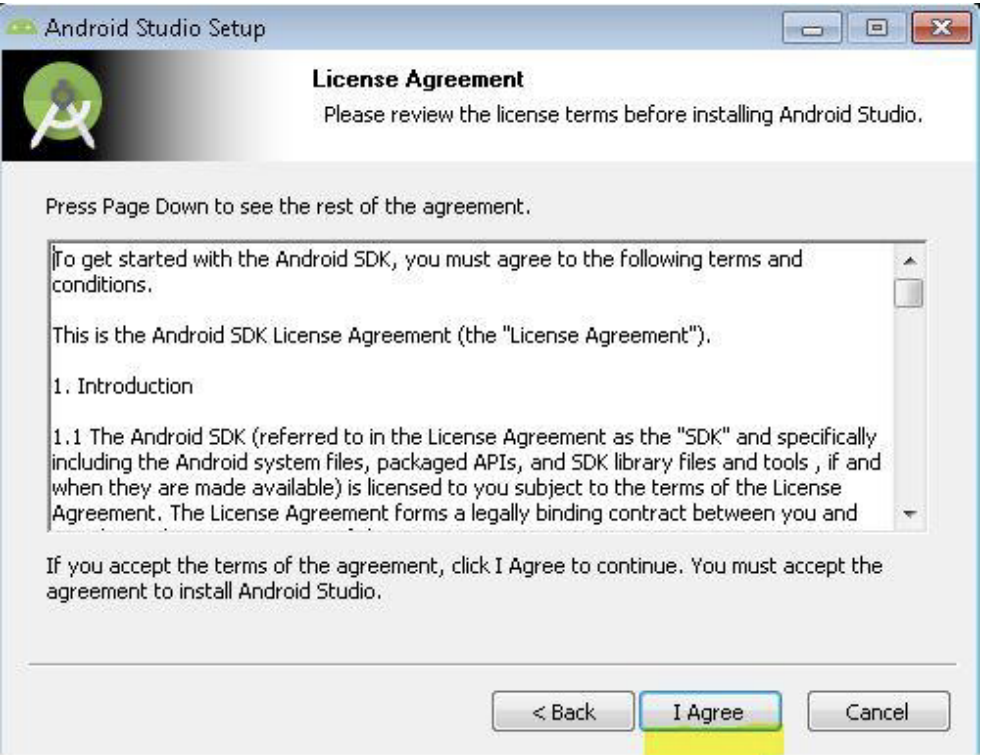

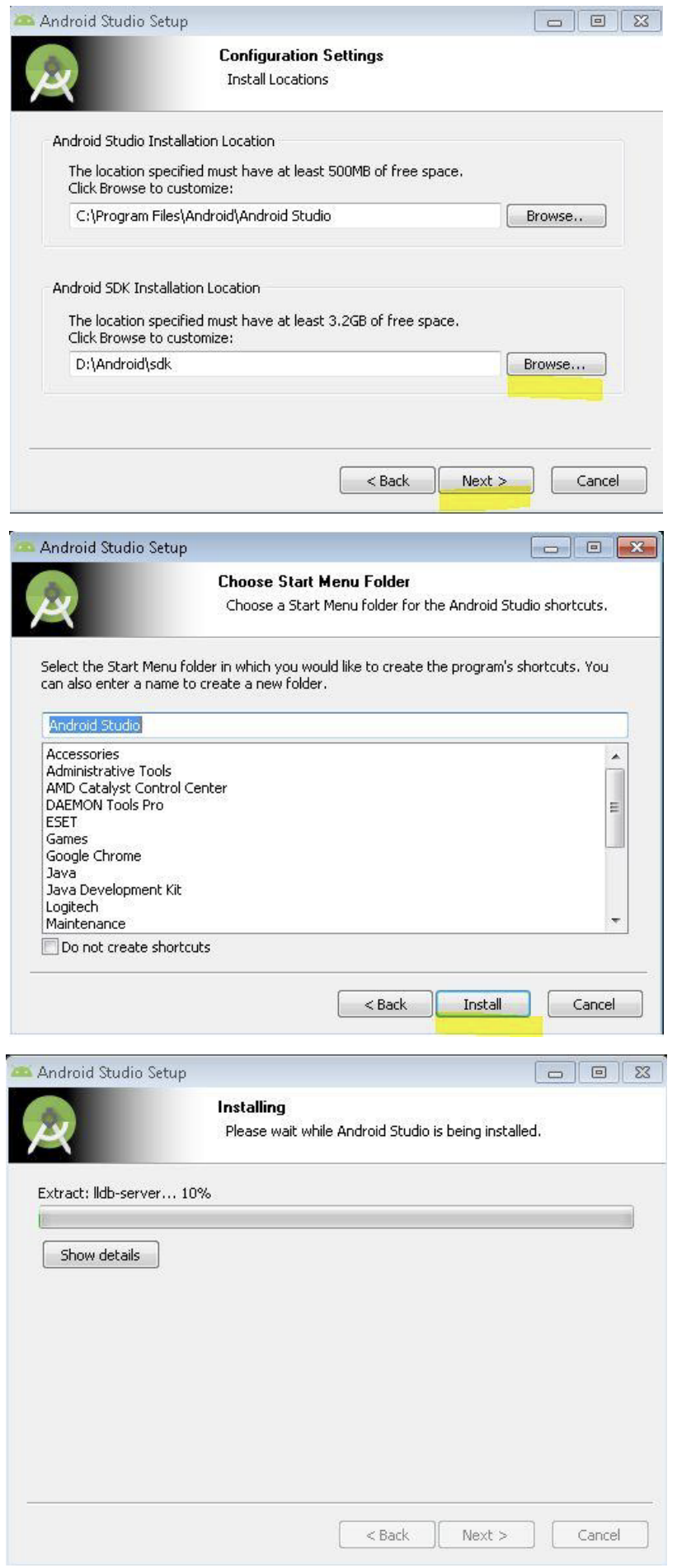

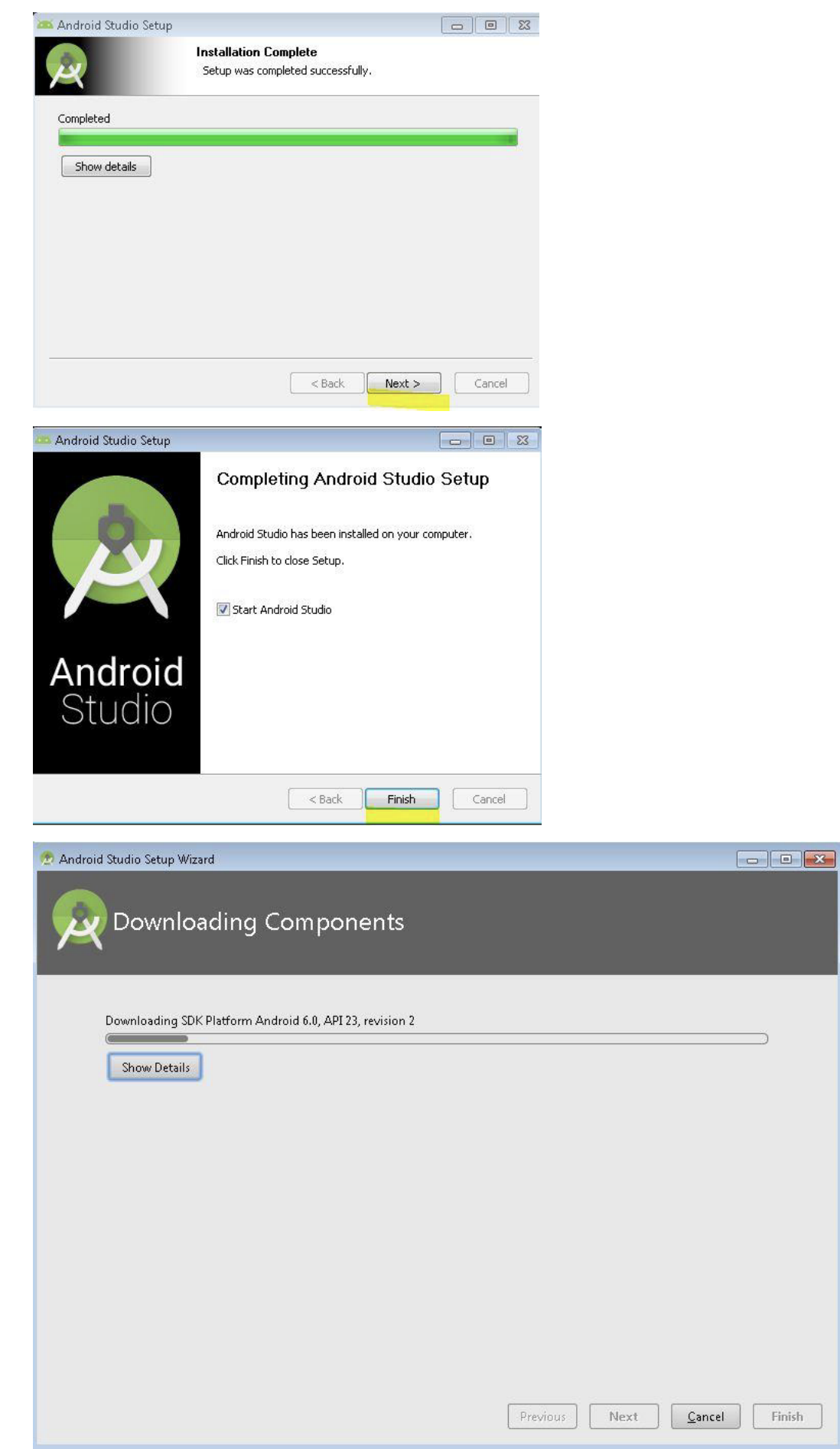

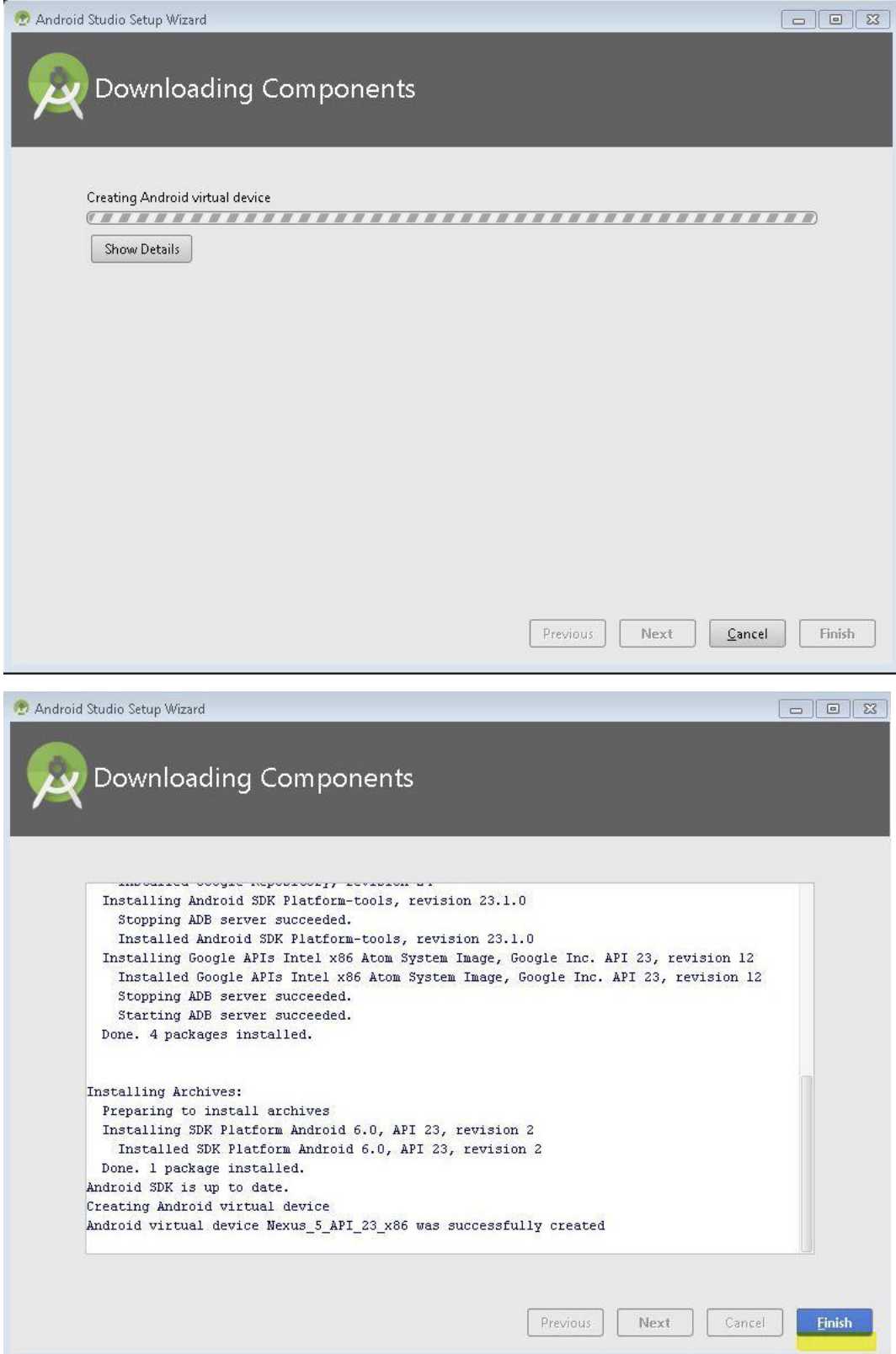

Заходимо в Configure-> SDK Manager (SDK Manager, - це не частина Android Studio, а утиліта з Android SDK) і встановлюємо необхідні пакети.

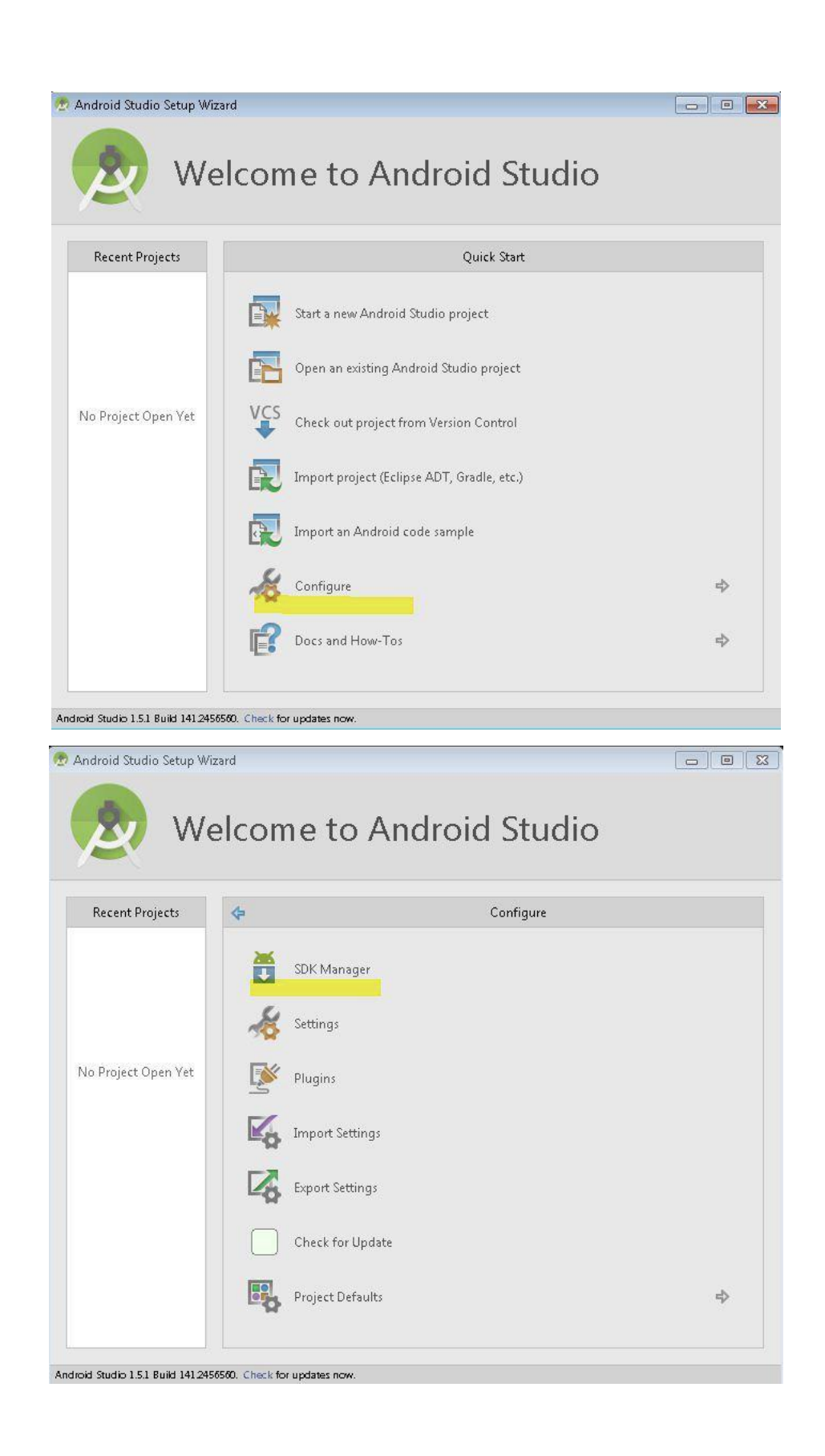

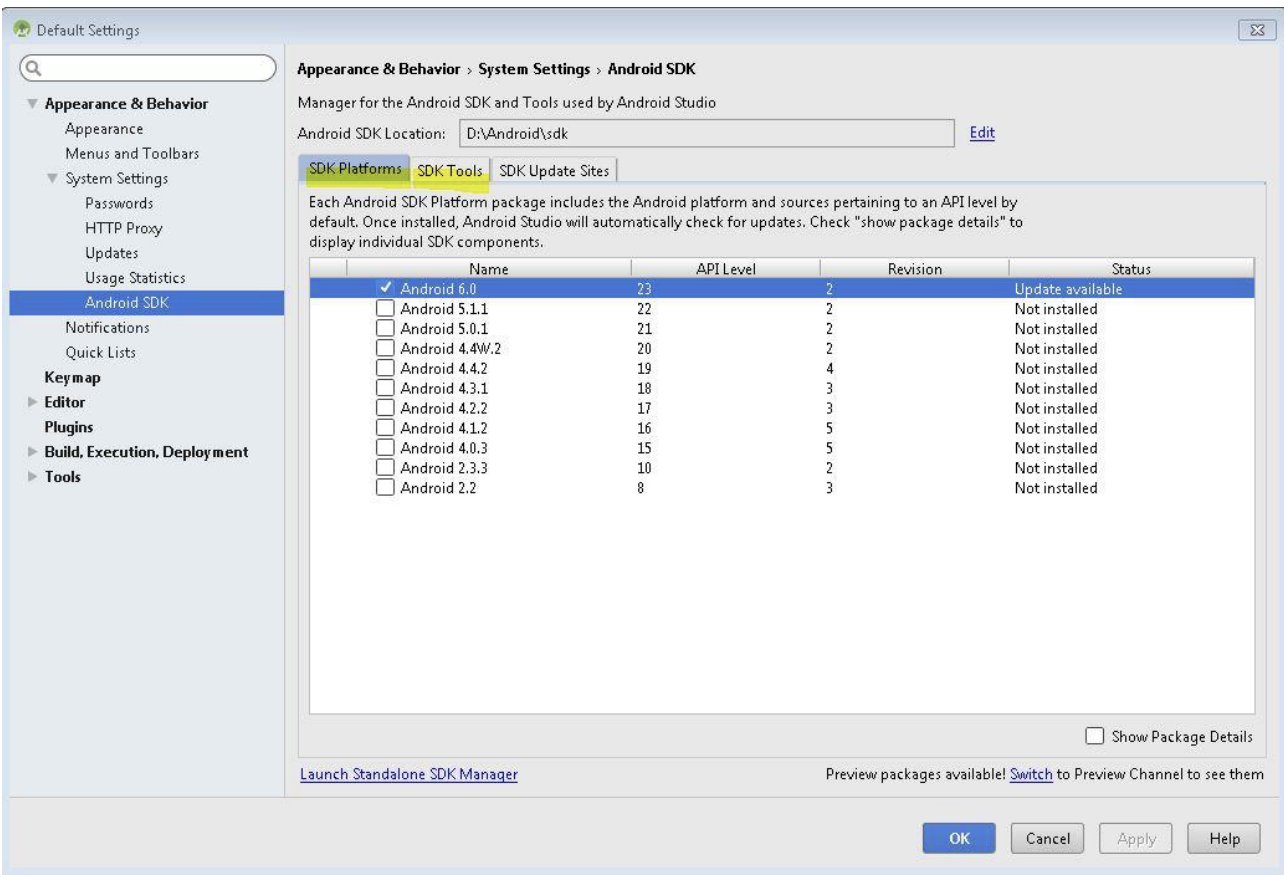

Емулятор у Android Studio є досить повільний, тому в якості альтернативного варіанту можна використовувати Genymotion (https://www.genymotion.com/).

## **Завдання для виконання**

Відповідно до поданого в теоретичних відомостях матеріалу встановіть та налаштуйте Java Development Kit та Android Studio.

# **Вимоги до звіту**

В звіт по роботі включіть екранні форми, що відображають завершення процесу встановлення Java Development Kit та Android Studio.